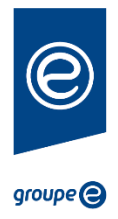

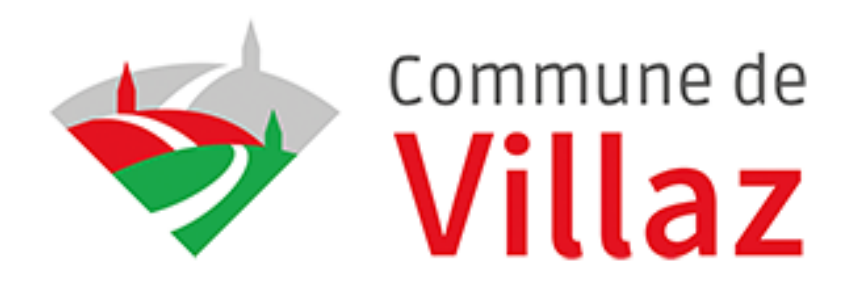

# **GESTINERGIE 4.0**

# **Mode d'emploi : mise en service**

Accès aux services de la commune via l'évolution de la plateforme Gestinergie 4.0

# Table des matières

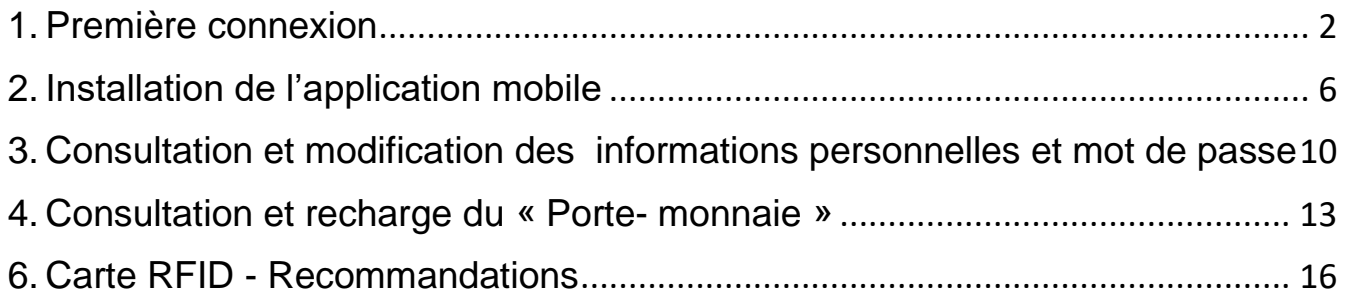

# <span id="page-1-0"></span>1. Première connexion

Dans le cadre de votre première connexion au site internet, vous devrez créer un nouveau mot de passe pour votre compte. Rendez-vous sur le site internet Gestinergie 4.0 disponible à l'adresse suivante :

#### **https://communevillaz.gestinergie.ch/**

Veuillez cliquer sur « Se connecter » afin de commencer la procédure.

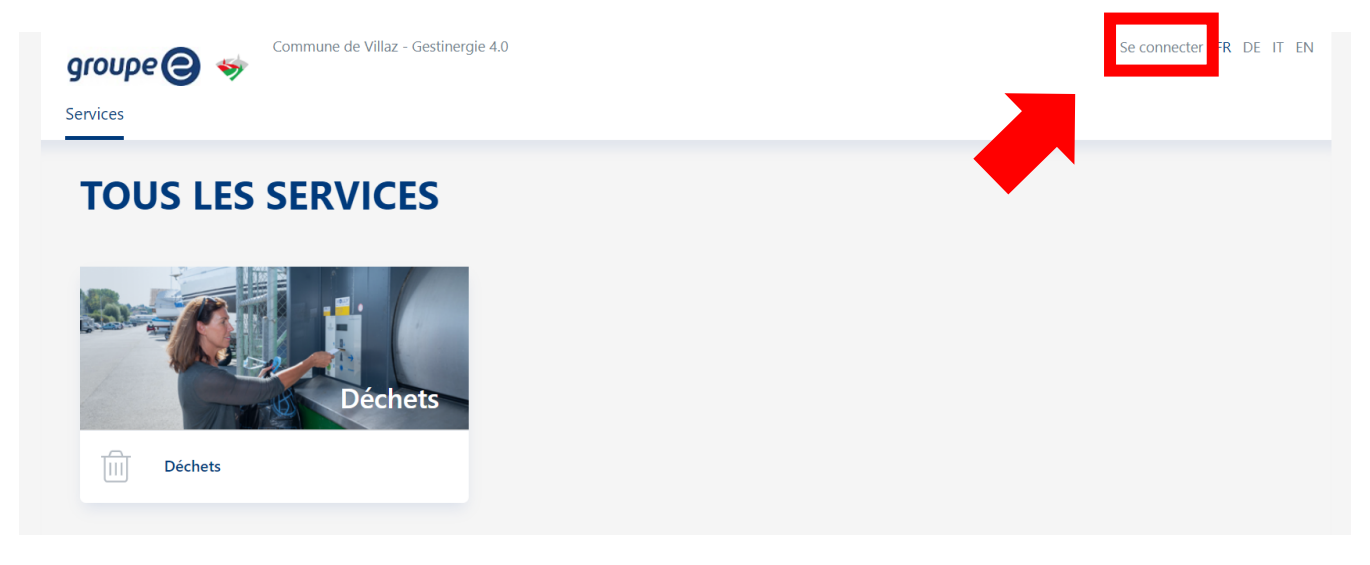

La fenêtre suivante s'affichera. Veuillez cliquer sur « Vous avez oublié votre mot de passe », afin de créer votre premier mot de passe.

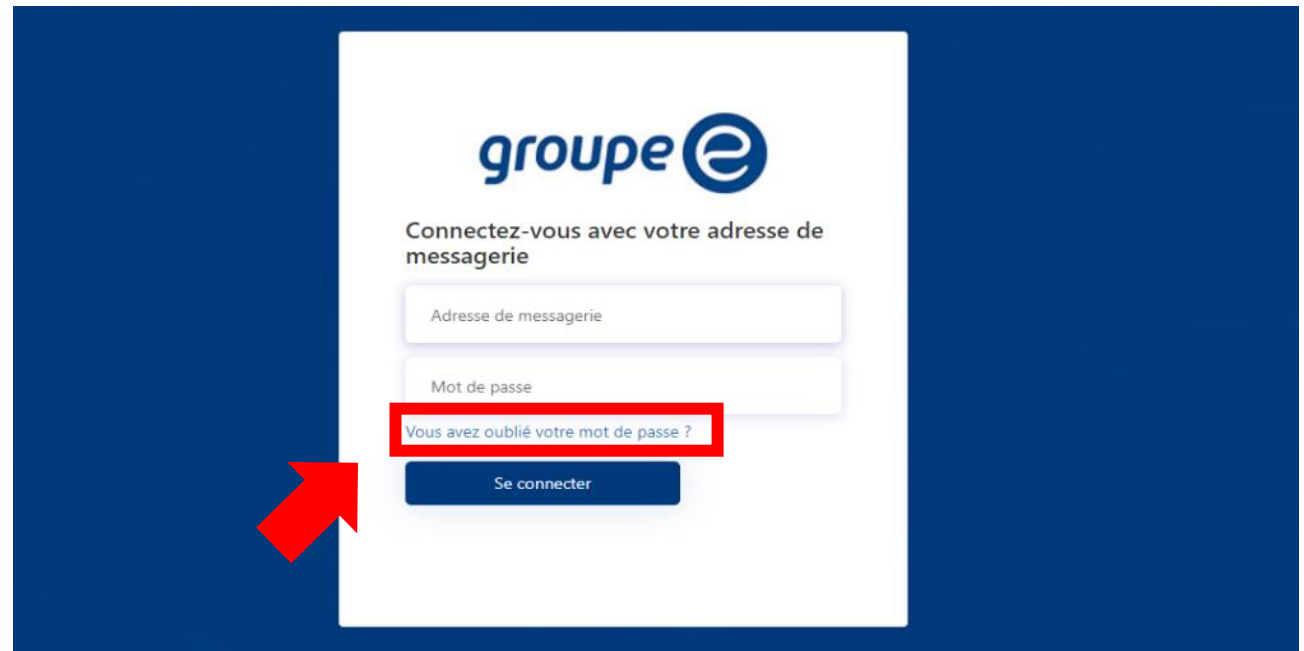

Ensuite, renseignez l'adresse de messagerie fournie dans la lettre (1), puis cliquez sur « Envoyer le code de vérification » (2).

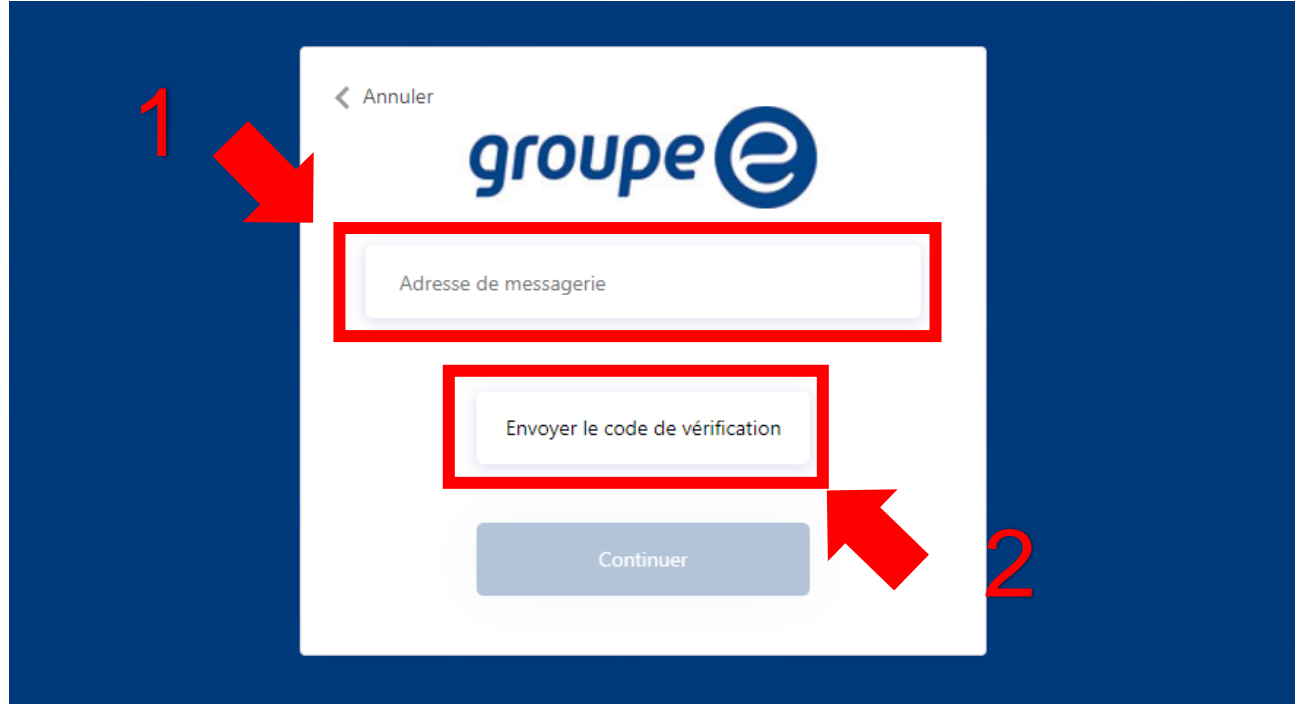

Un e-mail vous sera envoyé à votre adresse de messagerie renseignée. Cet e-mail comportera un code à six chiffres.

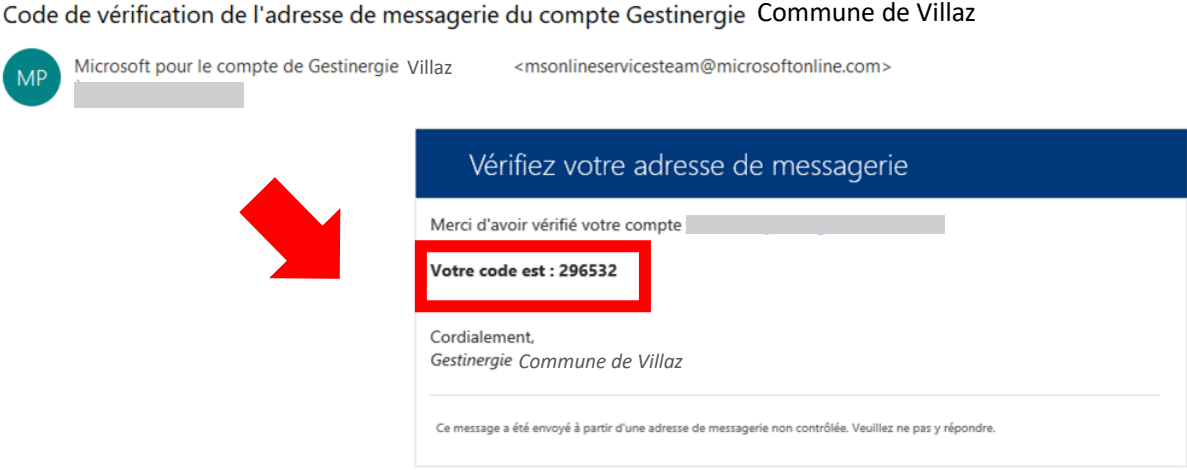

Veuillez renseigner le code reçu par mail (1) et cliquer sur « Vérifiez le code » (2).

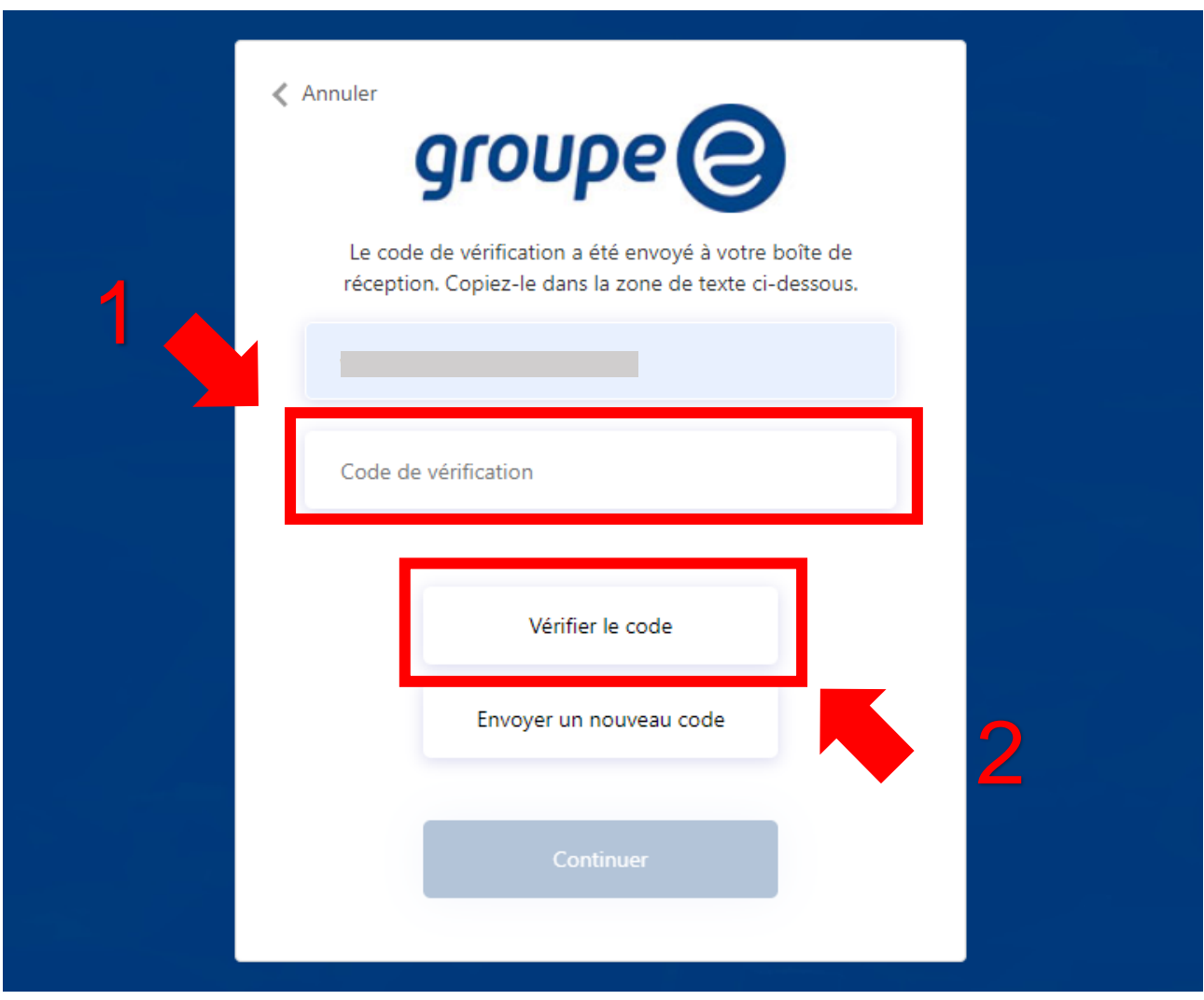

Si le code est correct, vous pourrez passer à l'étape suivante en cliquant sur « Continuer ».

Vous pouvez maintenant créer votre premier mot de passe (1). Une fois votre mot de passe renseigné, veuillez cliquer sur « Continuer » (2). Votre compte est désormais fonctionnel.

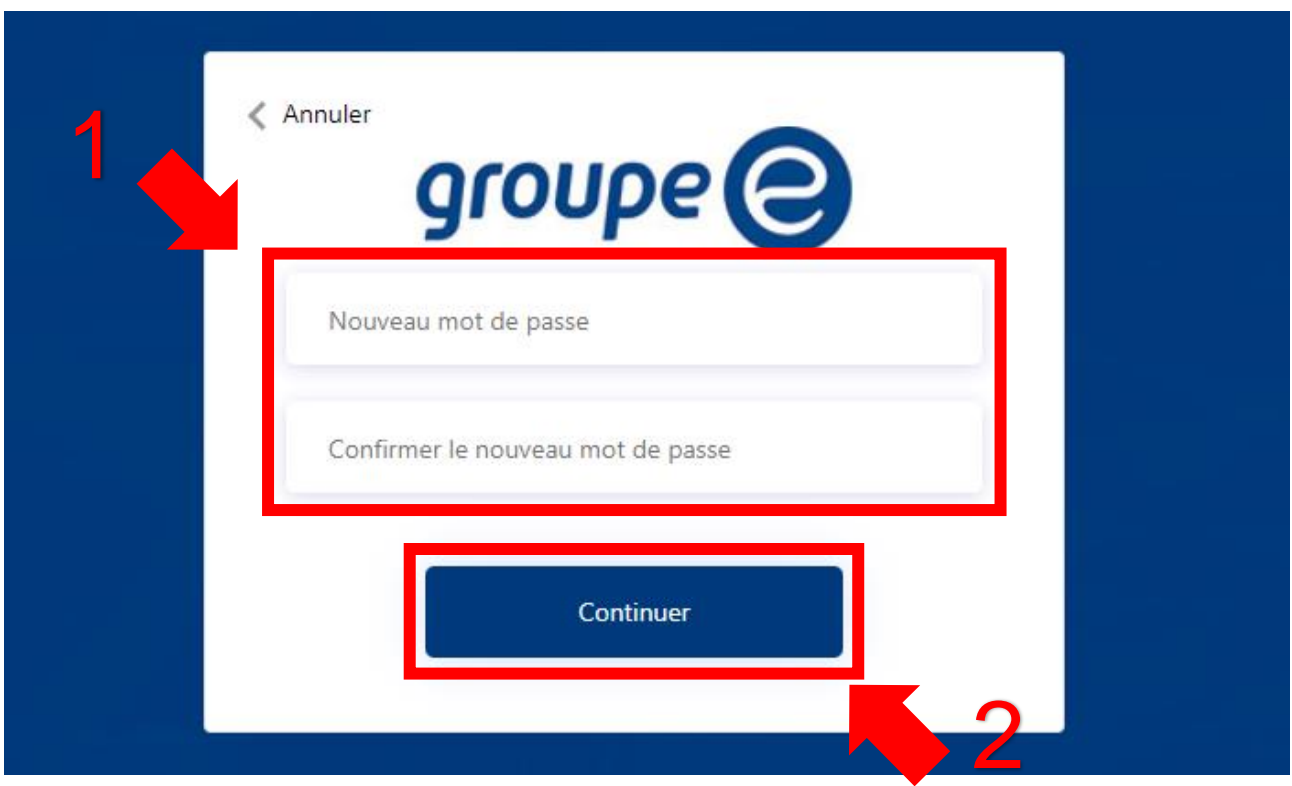

#### <span id="page-5-0"></span>2. Installation de l'application mobile

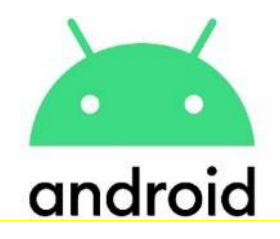

Sur mobile Android, vous pouvez également télécharger l'application Gestinergie 4.0 afin de faciliter votre connexion au service. Rendez-vous sur le site internet de Gestinergie 4.0 depuis votre mobile, puis cliquez sur la petite icône avec la flèche vers le bas ou sur  $\mathbf{F}$  puis sur « installer l'application ».

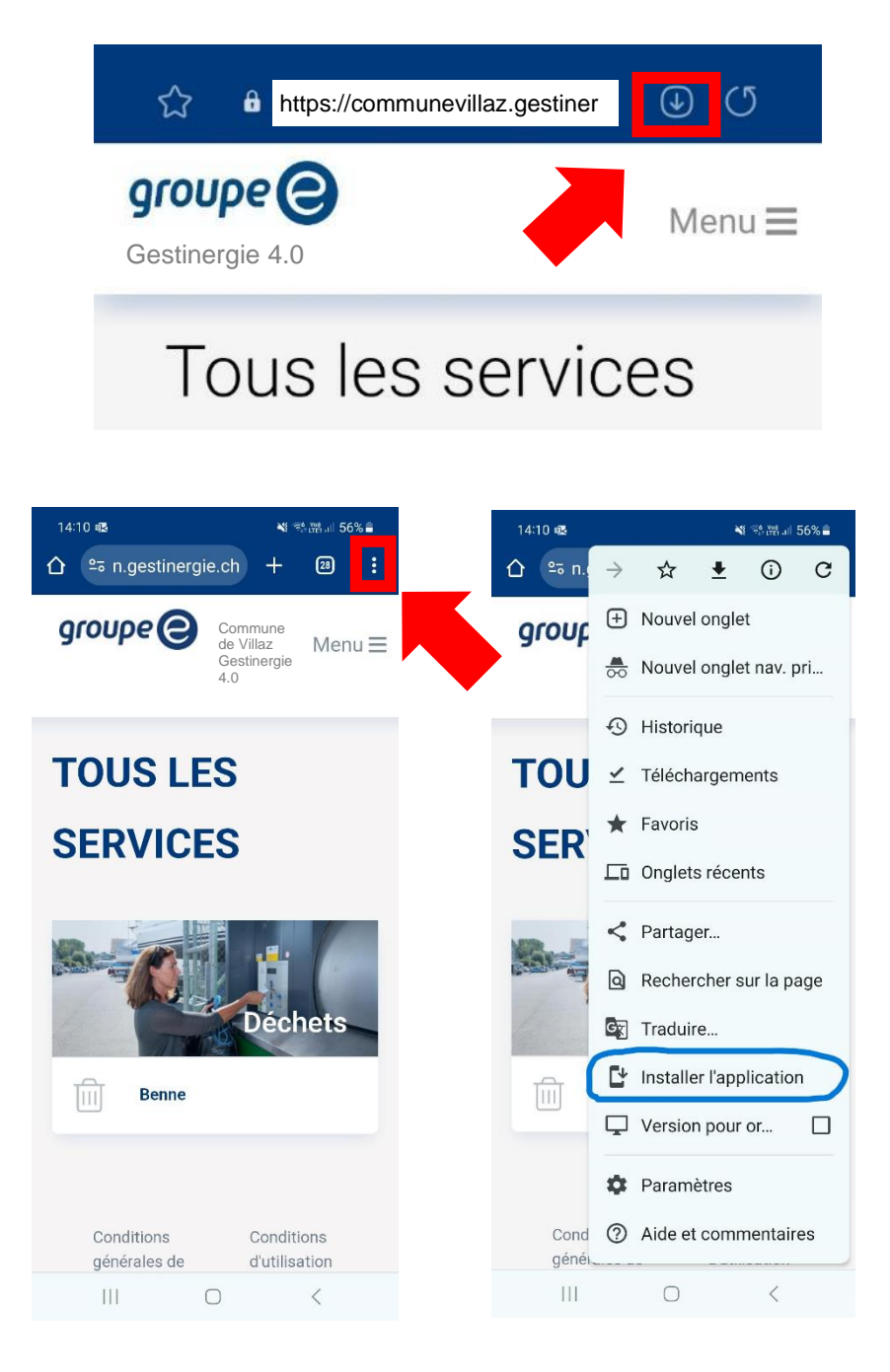

La fenêtre suivante apparaitra, veuillez cliquer sur « Installer » afin de continuer la procédure.

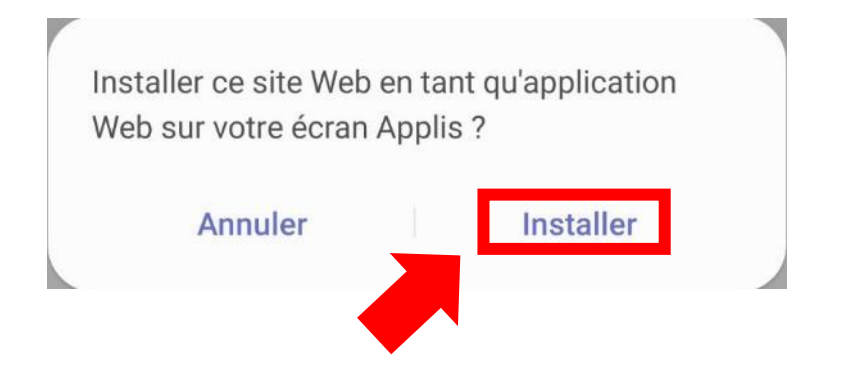

Si l'installation est réussie, la notification suivante apparaitra et vous pourrez retrouver l'application sur votre écran d'accueil. Dorénavant, en vous connectant une première fois depuis l'application, vous pourrez enregistrer vos identifiants pour les prochaines connexions.

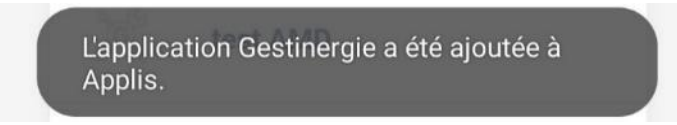

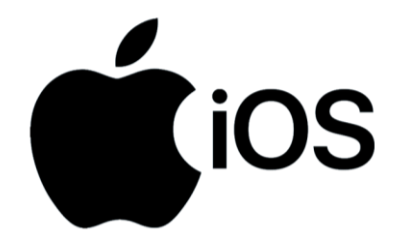

Sur mobile IOS iPhone, la procédure est légèrement différente mais vous pouvez également télécharger l'application Gestinergie 4.0 afin de faciliter votre connexion au service. Rendez-vous sur le site internet de Gestinergie 4.0 depuis votre mobile, puis cliquez sur la petite icône avec la flèche vers le haut.

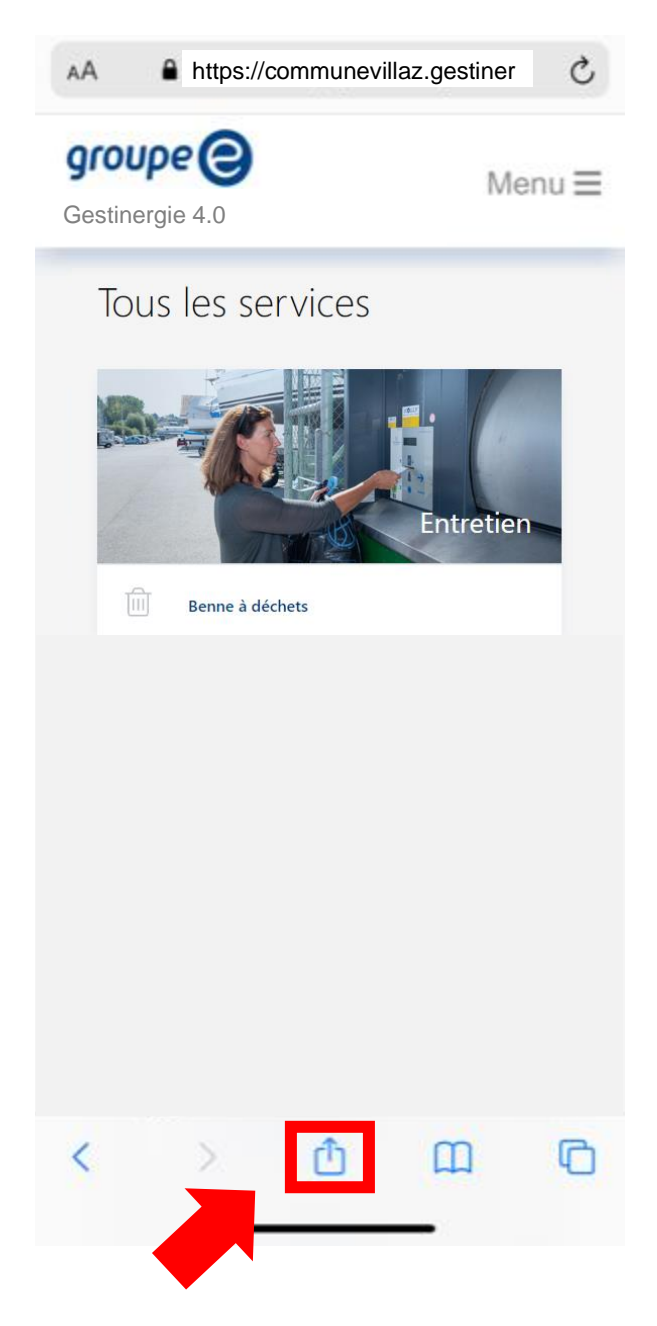

Déplacez la fenêtre vers le haut afin de voir « Sur l'écran d'accueil ». Cliquez dessus pour continuer.

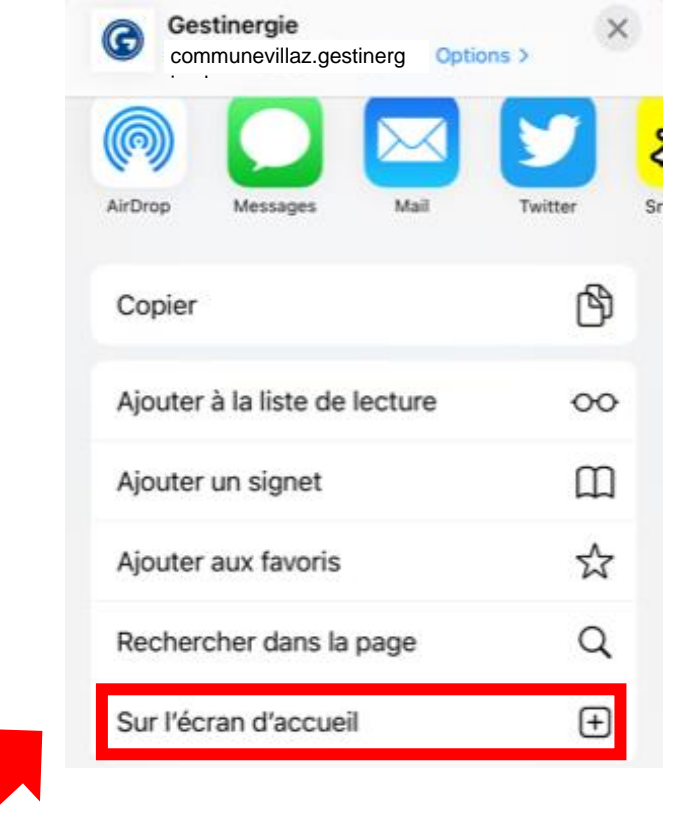

Cliquez enfin sur « Ajouter » afin d'installer l'application sur votre écran d'accueil. Dorénavant, en vous connectant une première fois depuis l'application, vous pourrez enregistrer vos identifiants pour les prochaines connexions.

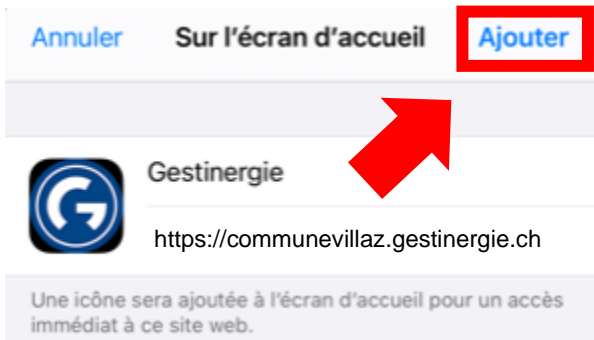

# <span id="page-9-0"></span>3. Consultation et modification des informations personnelles et mot de passe

Si vous souhaitez consulter ou modifier vos informations personnelles ainsi que votre mot de passe, veuillez cliquer sur « Mes Infos (Prénom Nom) », situé en haut à droite de la page internet principale.

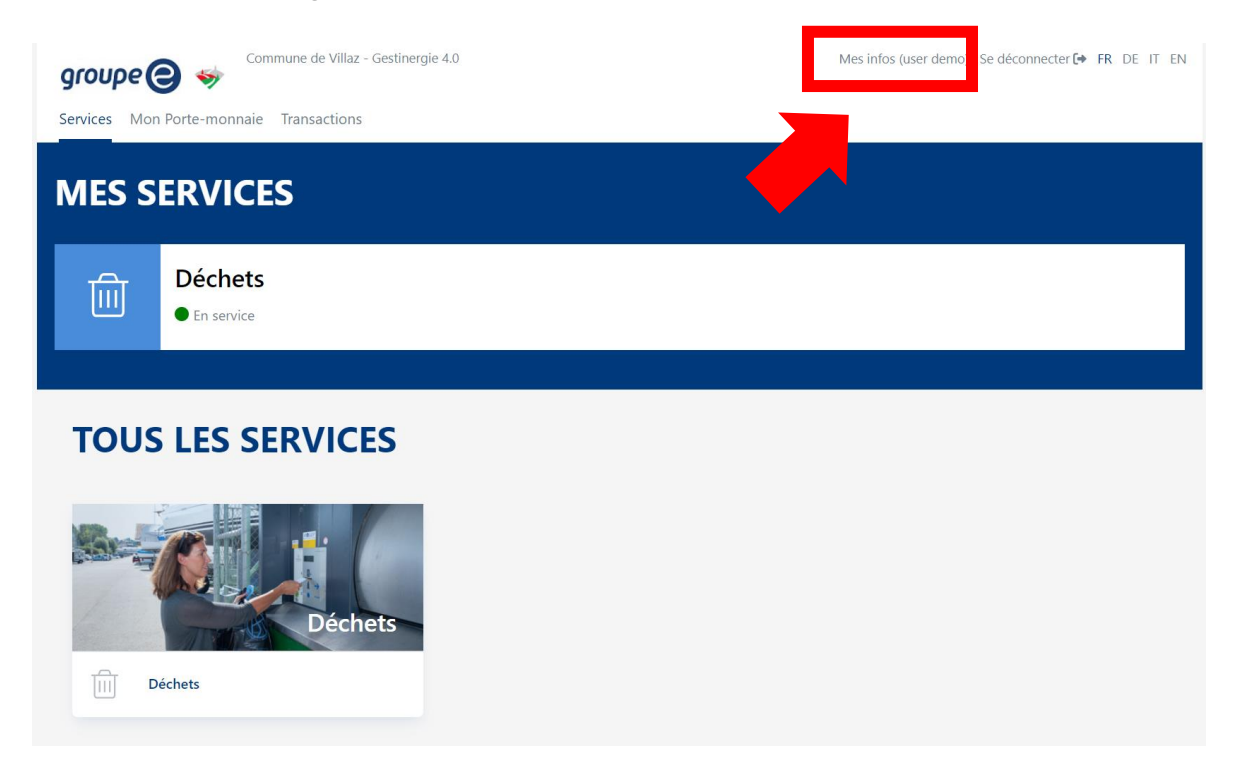

Vous pouvez maintenant consulter et modifier vos informations personnelles ainsi que votre mot de passe. Afin de modifier votre numéro de téléphone mobile pour exemple, cliquez simplement sur la zone de texte et renseignez votre nouveau numéro.

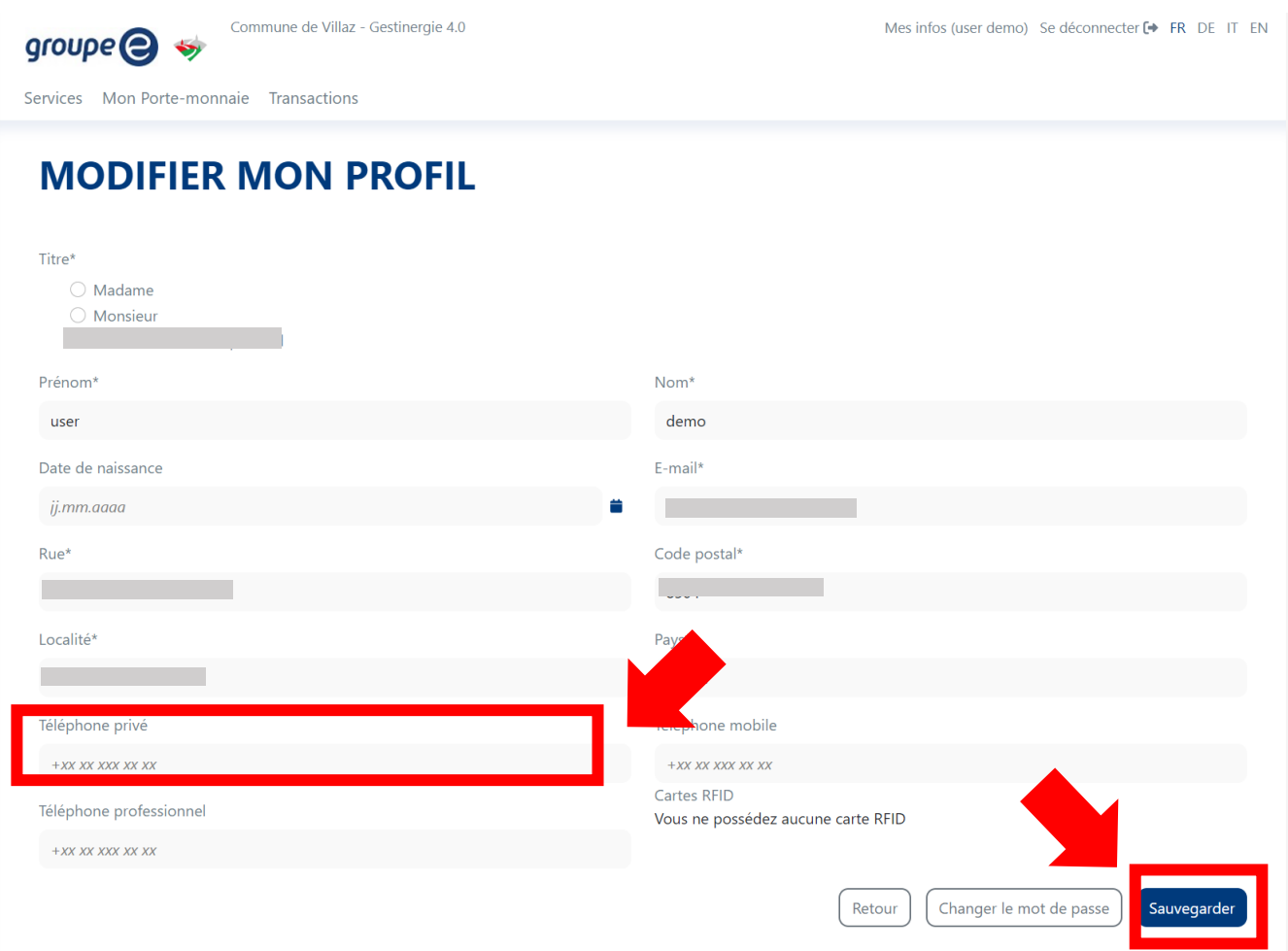

Afin de valider vos modifications, veuillez cliquer sur « Sauvegarder » en bas à droite de la page internet. Si les modifications sont confirmées, le message suivant apparaitra en bas à droite de votre page internet.

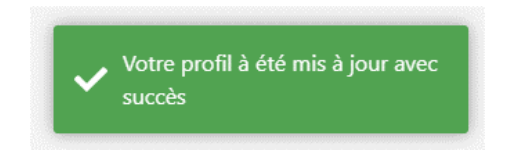

Si vous souhaitez modifier votre mot de passe, veuillez cliquer sur « Changer le mot de passe » en bas à droite de la page internet.

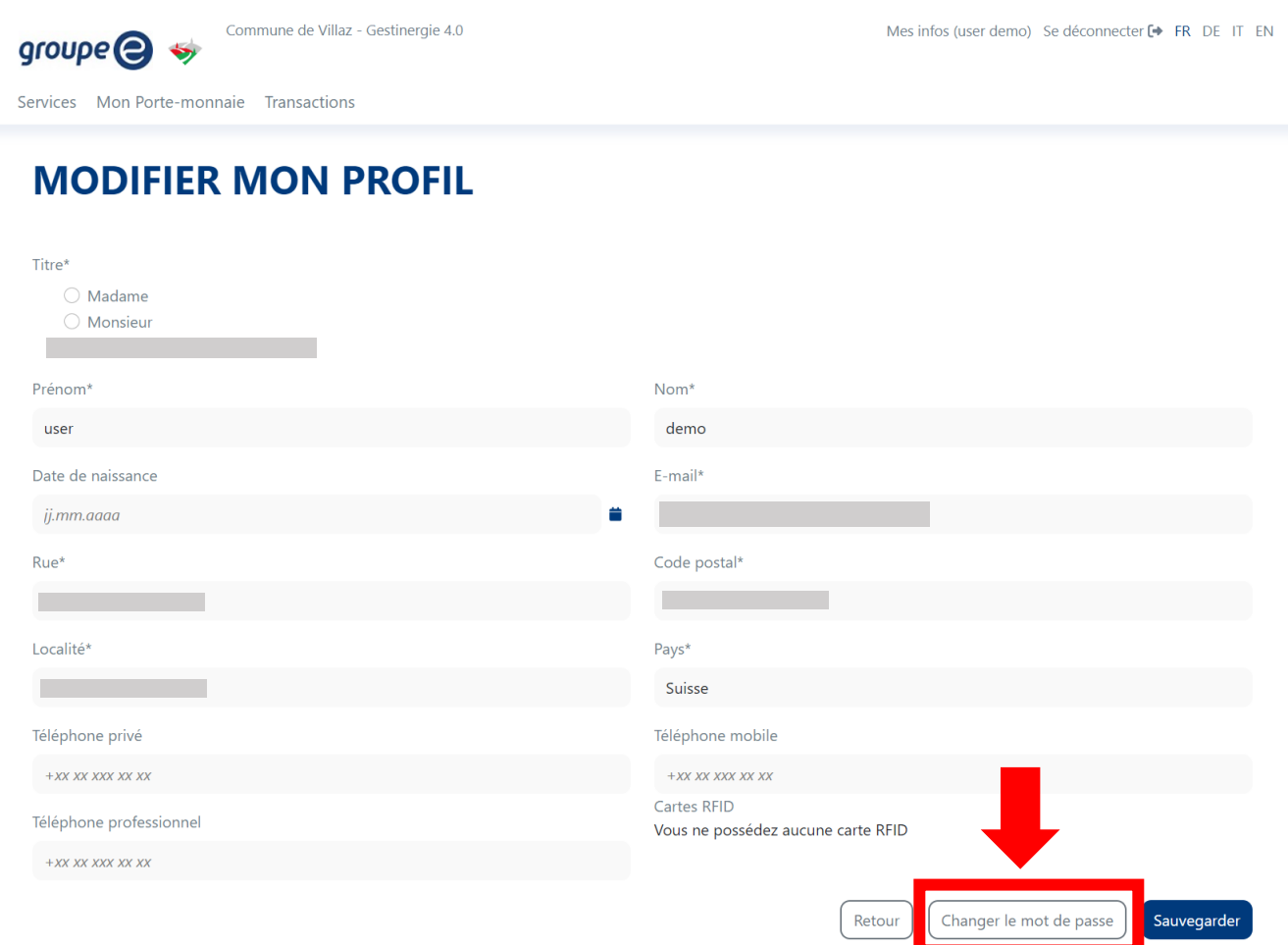

# <span id="page-12-0"></span>4. Consultation et recharge du « Portemonnaie »

Si vous souhaitez consulter ou recharger votre porte-monnaie en ligne, veuillez cliquer sur « Porte-Monnaie » situé en haut de la page internet principale.

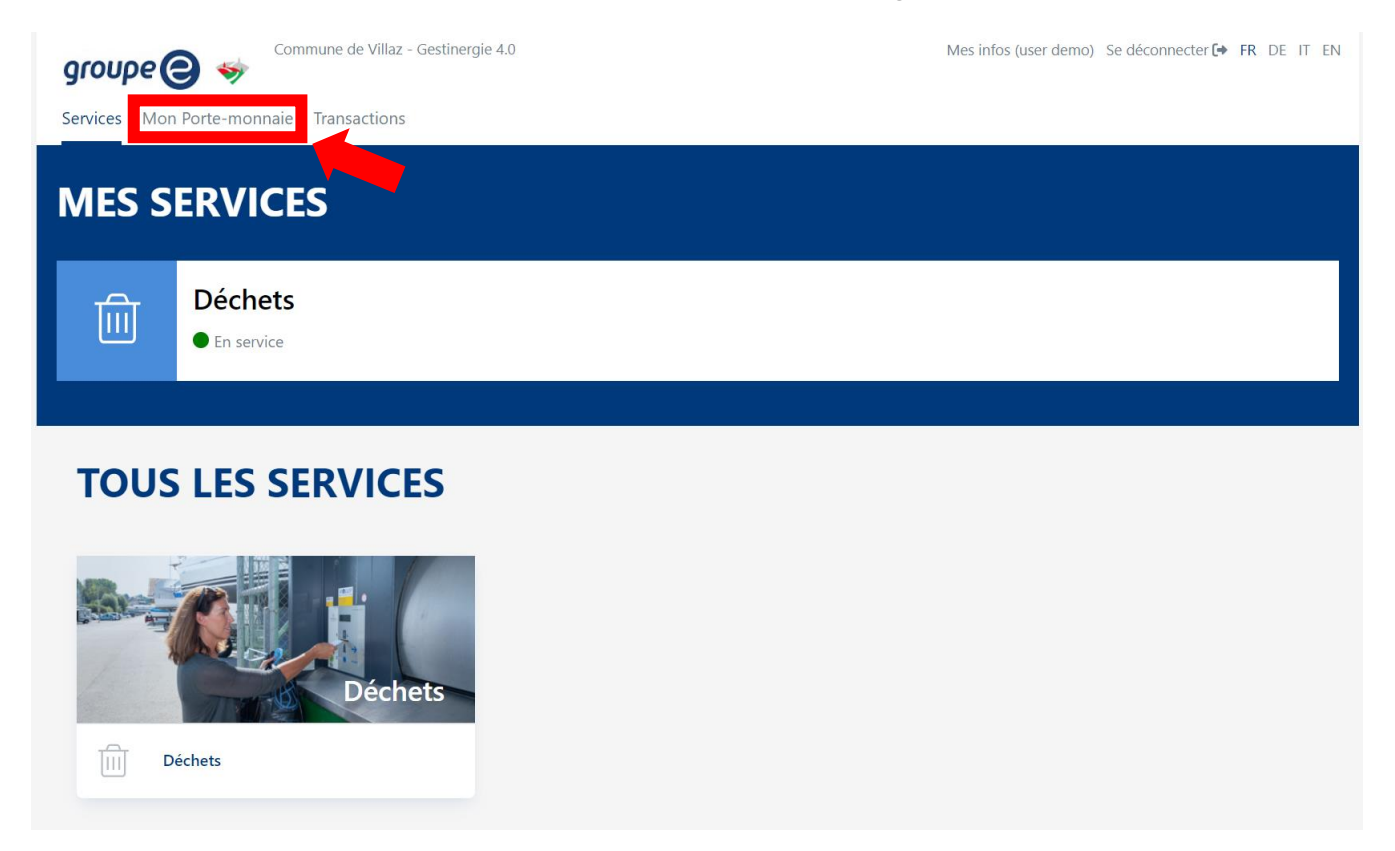

Afin de recharger votre « Porte-monnaie », veuillez cliquer sur « Recharger votre porte-monnaie ».

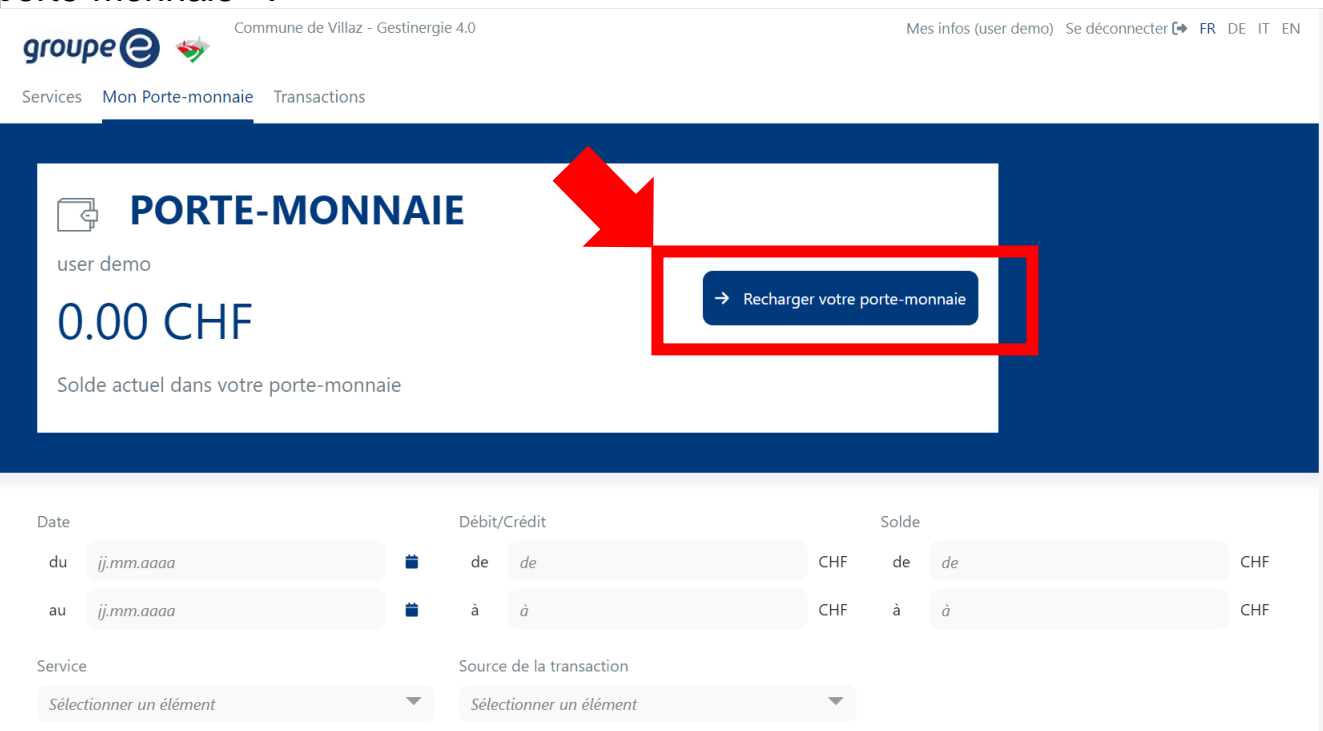

Une fenêtre va apparaitre. Celle-ci vous permettra de renseigner le montant que vous voulez déposer sur votre porte-monnaie (1). **Le montant minimal de recharge est de CHF 10.00**. Cocher l'option « j'ai lu et j'accepte les Conditions générales de vente (CGV) » et cliquez ensuite sur « Continuer » (3) pour valider le montant.

*Un montant minimal de CHF 5.00 doit être disponible sur la carte pour utiliser le compacteur.*

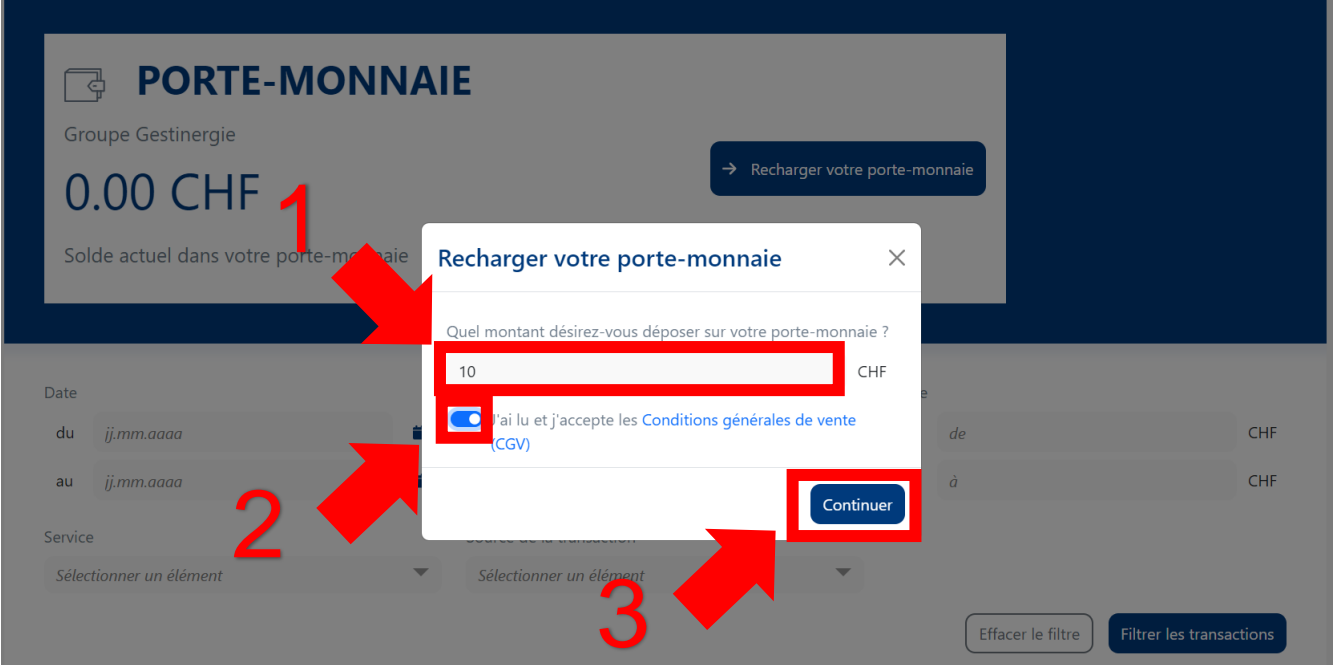

Vous pouvez maintenant sélectionner votre moyen de paiement préféré afin de procéder au paiement en cliquant sur le logo correspondant. Les moyens de paiement disponibles seront Visa, Mastercard, TWINT et Postfinance.

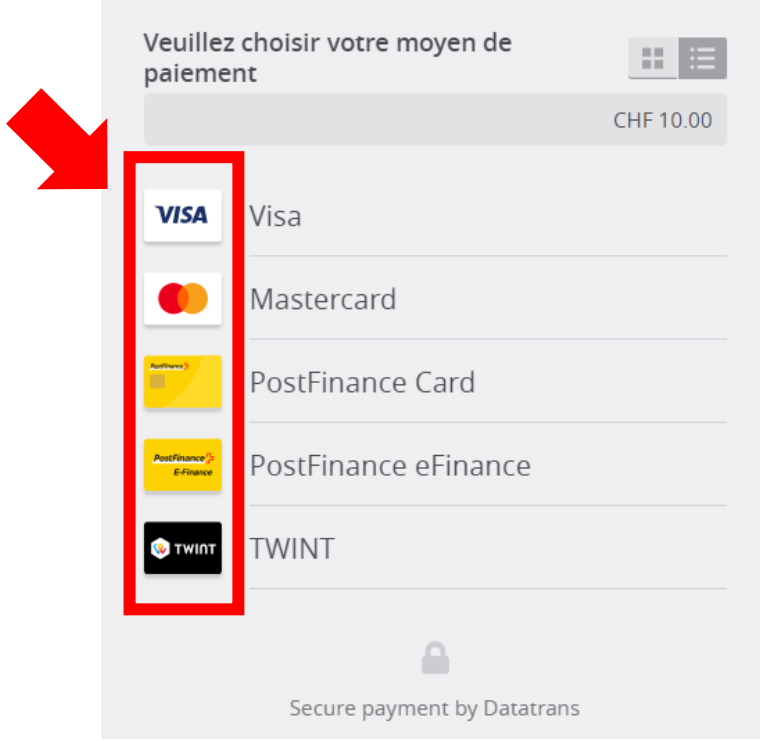

- Page 14 -

Renseignez ensuite vos informations bancaires (1) et cliquez sur « Payer » (2).

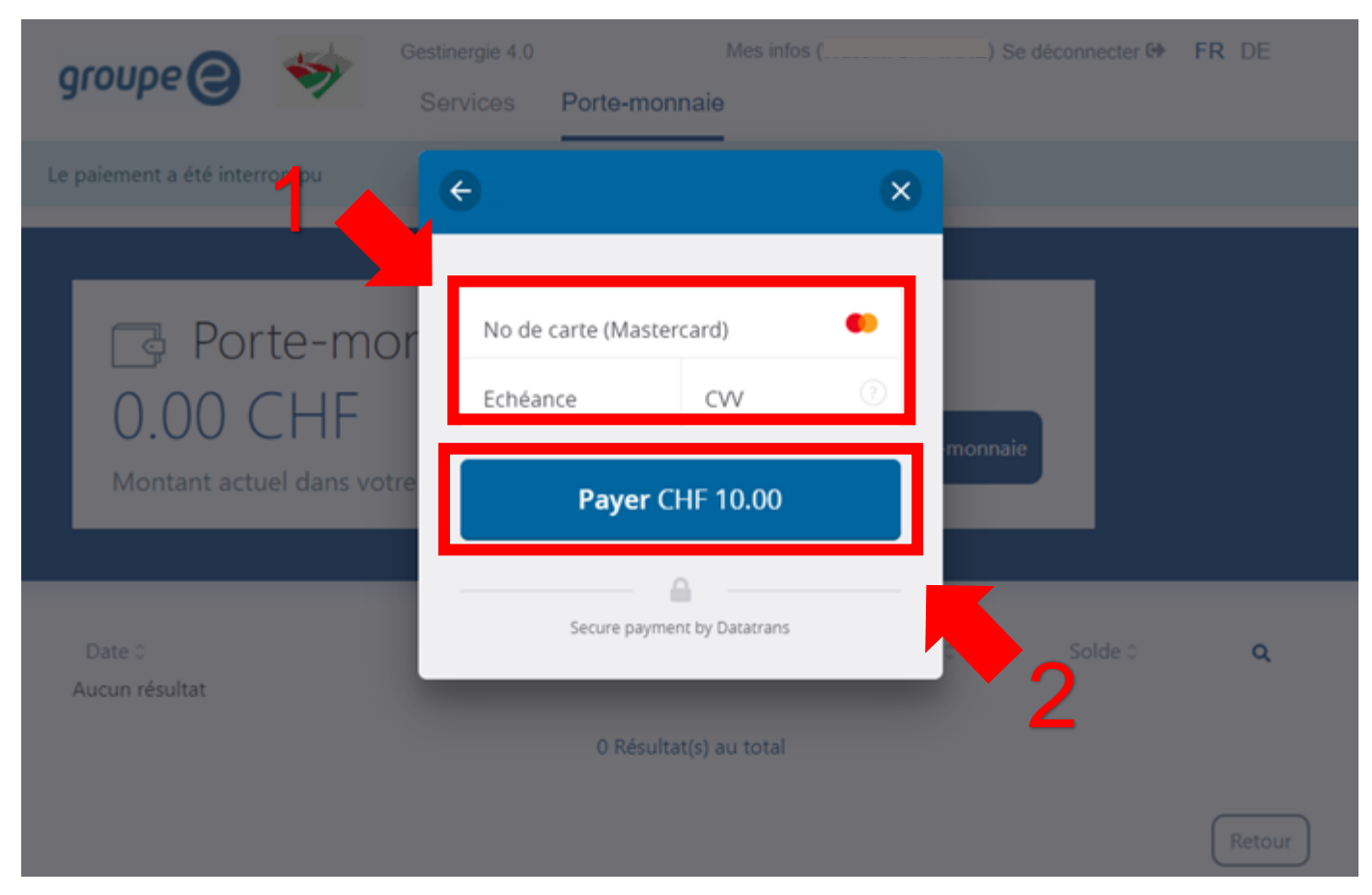

Si les informations bancaires sont validées, un message d'information « Le paiement a réussi » apparaitra afin de vous confirmer la transaction et le rechargement de votre porte-monnaie. Une transaction apparaitra également sur votre compte.

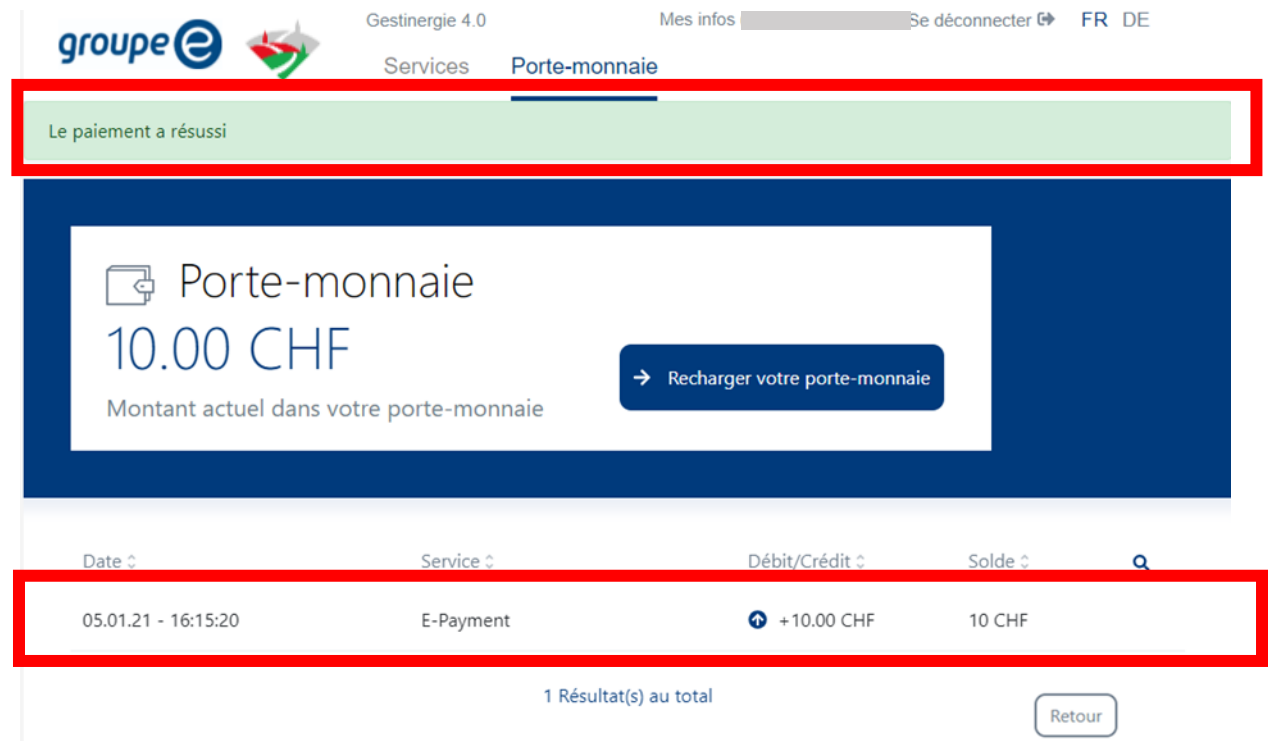

## 5. Service

Afin de pouvoir consulter des informations et utiliser le service mis à disposition par la plateforme Gestinergie 4.0, vous devrez vous rendre sur la page principale du site. Vous pouvez revenir à l'accueil du site depuis n'importe quelle page en cliquant sur le logo du Groupe E.

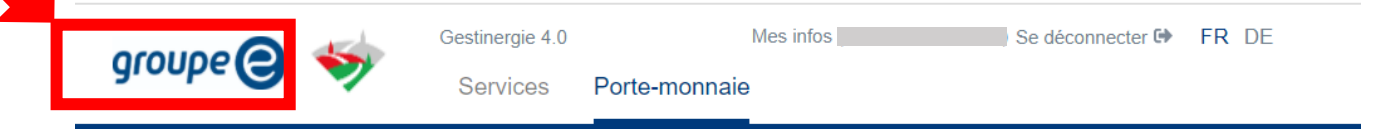

Depuis l'accueil du site, vous trouverez le service auquel vous avez accès dans l'onglet « Mes services », ainsi que son statut. Un clic sur votre service vous emmènera sur une page d'information détaillée.

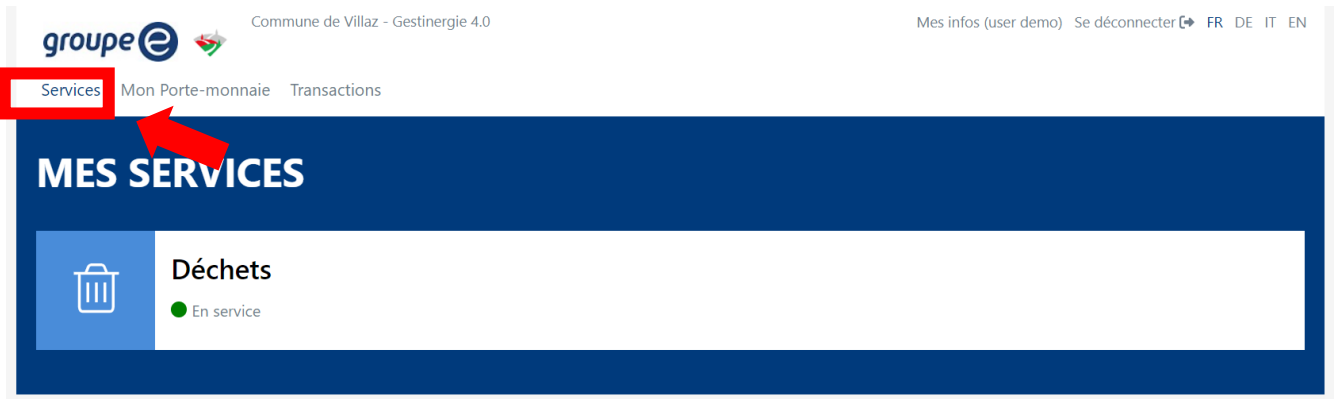

#### <span id="page-15-0"></span>6. Carte RFID - Recommandations

L'arrivée de cette nouvelle plateforme connectée implique l'utilisation de carte d'identification permettant l'ouverture du compacteur à déchets. Les carte RFID étant par nature des éléments électroniques fins, **nous vous rendons attentifs à bien prendre les précautions suivantes :**

- **Eviter une exposition prolongée au soleil (pare-soleils/pare-brise du véhicule)**
- **Eviter le contact avec des équipements électromagnétiques (dos du téléphone ou aimant)**
- **Eviter de soumettre la carte à des torsions régulières (poche arrière du pantalon)**

En cas de démagnétisation de votre carte, veuillez contacter l'administration communale.